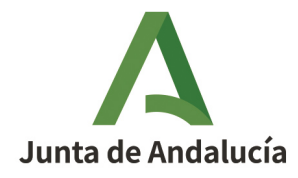

**Consejería de Economía, Hacienda y Fondos Europeos.** Agencia Tributaria de Andalucía

# **GUÍA DE CONFECCIÓN DE LA AUTOLIQUIDACIÓN DEL MODELO 013 (TASA FISCAL SOBRE EL JUEGO)**

# **Índice**

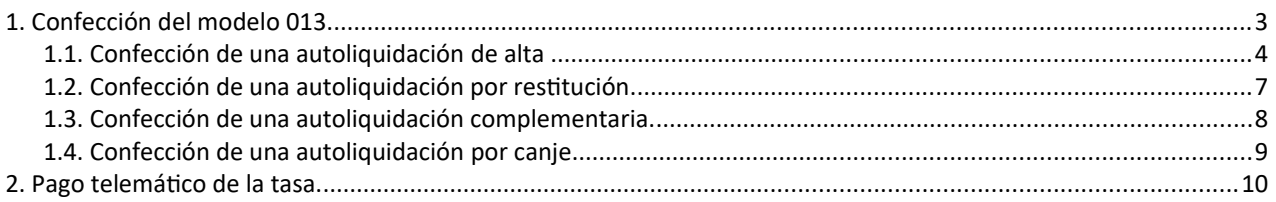

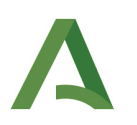

# <span id="page-2-0"></span>1. Confección del modelo 013.

A partir del 1 de Enero de 2022 la Tasa Fiscal sobre el Juego se realizará mediante autoliquidación, lo que implica que será el contribuyente quien deba confeccionar el modelo 013 y proceder al pago de la cuota resultante.

Para ello, el contribuyente, o su representante debidamente autorizado, deberá acceder al módulo de confección del modelo a través de la Oficina Virtual de la Agencia Tributaria de Andalucía, en el aparatado DECLARACIÓN Y/O PAGOS/Presentación de Impuestos/[Tributos sobre el juego.](https://www.juntadeandalucia.es/agenciatributariadeandalucia/tributos-sobre-el-juego-oficina)

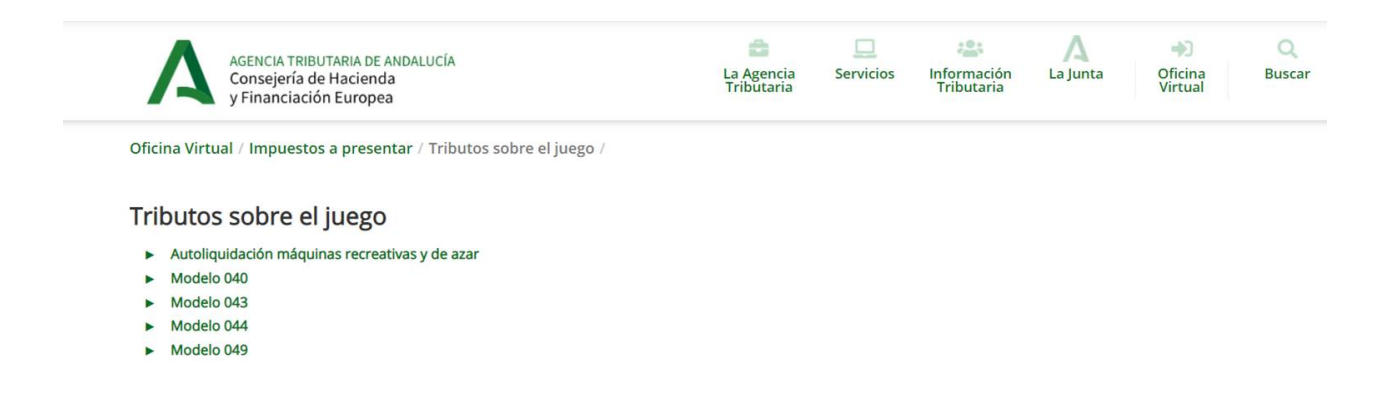

Previa identificación con el **certificado digital de la empresa operadora,** se abrirá la siguiente ventana, en la que se deberá indicar el código de la empresa operadora y a continuación aceptar:

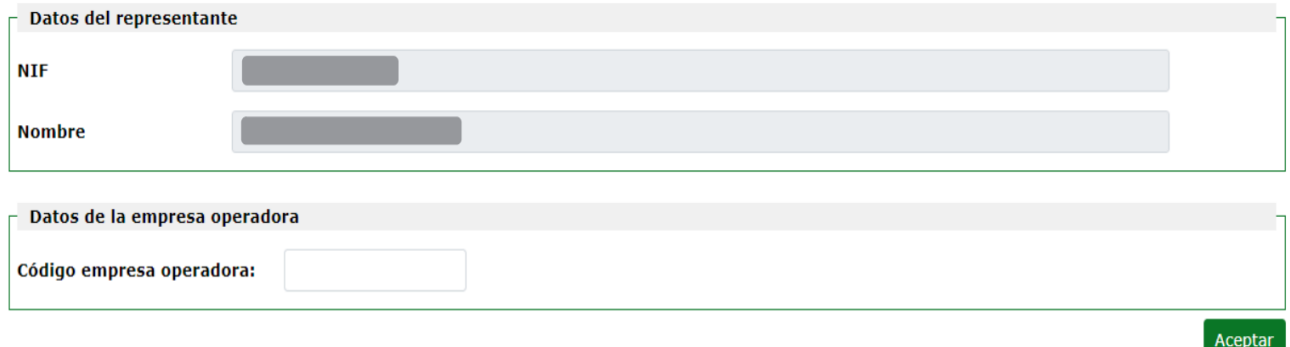

Tras ello se abrirá una nueva ventana, la cual se divide a su vez en dos partes. Una primera pestaña **(Datos de la empresa operadora)** en la que se señalan los datos identificativos de la entidad, así como su representante, en caso de que existiese. Y una segunda pestaña **(Datos de la máquina)** en la que se deben indicar los datos necesarios para generar la liquidación. Será esta última parte la que deba completarse por el interesado, ya que los datos identificativos aparecerán indicados de forma automática.

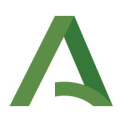

#### **¿PUEDE REALIZARSE ESTA CONFECCIÓN Y PRESENTACIÓN CON CERTIFICADO DIGITAL DIFERENTE AL DE LA EMPRESA OPERADORA?**

**Sí,** en el supuesto en el que la confección y presentación del modelo de autoliquidación se vaya a realizar por persona diferente a la operadora de la máquina (colaborador social, empleado sin acceso al certificado digital de la empresa…) habrá de procederse de la siguiente forma:

- 1. En primer lugar se confeccionará el [modelo 230](https://www.juntadeandalucia.es/economiayhacienda/apl/surweb/modelos/modelo230/230.jsp) consignando los datos del poderdante (empresa operadora) y del apoderado.
- 2. Este modelo 230 debidamente cumplimentado deberá remitirse por el canal de la [Presentación](https://juntadeandalucia.es/servicios/tramites/presentacion-documentos/peg.html)  [Electrónica General](https://juntadeandalucia.es/servicios/tramites/presentacion-documentos/peg.html) a la Consejería de Hacienda y Financiación Europea/Agencia Tributaria de Andalucía firmado con el certificado digital de la empresa operadora.
- 3. Para agilizar la tramitación del apoderamiento, debe remitirse a la cuenta de correo electrónico [230.atrian@juntadeandalucia.es](mailto:230.atrian@juntadeandalucia.es) el modelo 230 debidamente cumplimentado junto con el resguardo de presentación generado con la presentación electrónica general.
- 4. Una vez realizado el trámite de alta en ATRIAN, se contestará al correo electrónico desde donde se ha remitido la comunicación. Desde ese momento, se podrá presentar la autoliquidación por el apoderado.

#### <span id="page-3-0"></span>**1.1. Confección de una autoliquidación de alta .**

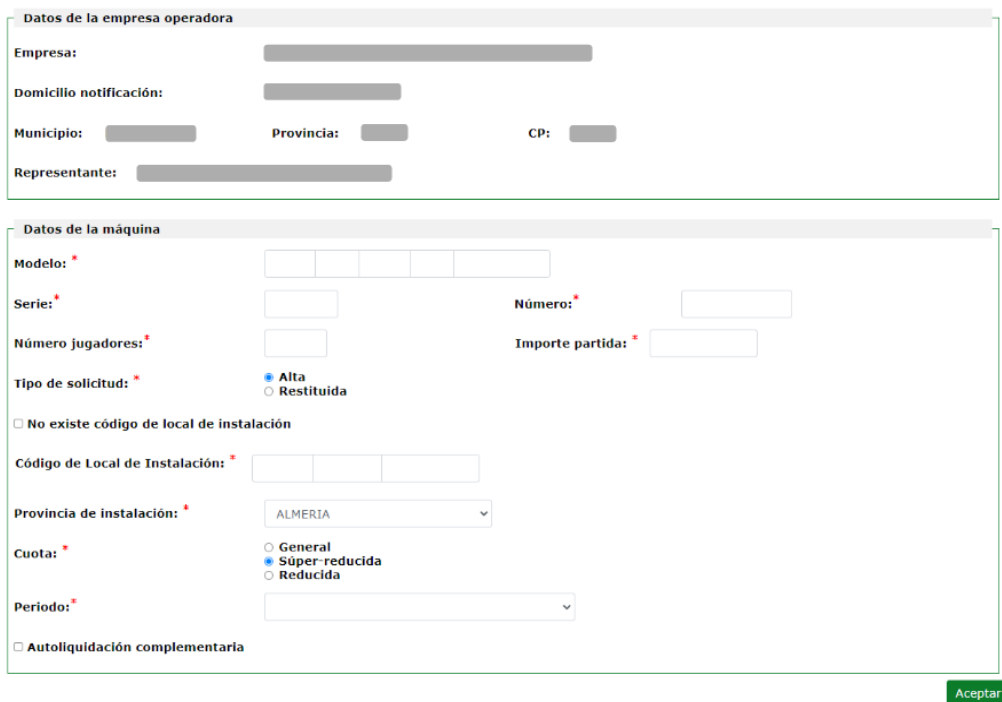

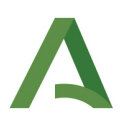

En el caso de que se trate de una autoliquidación de **ALTA,** es decir, que se trate de una nueva máquina, no registrada anteriormente, será obligatorio rellenar TODOS los campos:

- **• Modelo de la máquina**
- **• Serie**
- **• Número**
- **• N.º de jugadores**
- **• Importe de la partida**
- **Tipo de solicitud:** Se seleccionará Alta.
- **Código del local de instalación:** En esta pestaña deberá indicarse el código del local de instalación de la máquina, (por ejemplo "*X JA 003569" )*. Este código indicará la ubicación de la máquina, y al indicarlo, el campo Provincia de instalación se completará de forma automática.

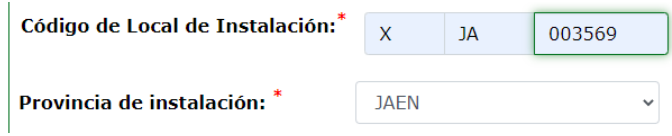

Si el local no constase aún en el sistema por ser un local nuevo, aparecerá el siguiente mensaje:

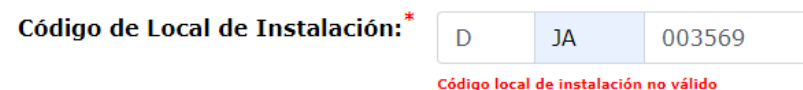

En estos casos, además de indicará el código del local, se deberá elegir la provincia de instalación de la máquina, para terminar la confección de forma correcta. Por ejemplo para el código *D JA 003569,* se seleccioná Jaén, por ser ésta la provincia de instalación de la máquina.

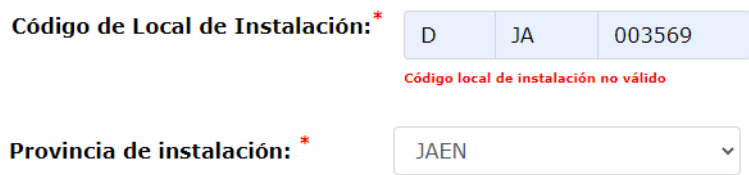

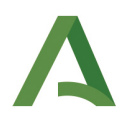

En el caso de que a la empresa operadora no le conste el código del local de instalación, se deberá seleccionar la casilla: Mo existe código de local de instalación

Una vez seleccionada la casilla, el campo relativo al código del local de instalación aparecerá sombreado, no pudiéndose escribir sobre el mismo. En estos casos, el campo provincia de instalación deberá completarse de forma manual.

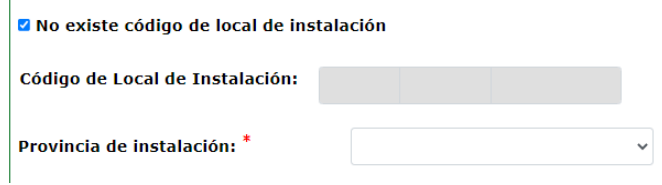

**• Provincia de instalación de la máquina**

 $\mathbf{r}$ 

- **Cuota:** Diferenciándose aquí entre General (900€), reducida (400€) y súper-reducida (200€). Estos dos últimos unicamente serán de aplicación cuando se den los requisitos establecidos en el artículo 52.2 de la Ley 5/2021, de 20 de octubre, de Tributos Cedidos de la Comunidad Autónoma de Andalucía.
- **Periodo al que se refiere la tasa.** Se indicará el trimestre y el año al que se refiera la tasa. En el supuesto de tramitarse un alta de ensayo de la máquina, habrá de seleccionarse la opción en el desplegable que hace referencia al año y trimestre junto con la palabra "ensayo". **Importante:** Si se quiere hacer efectiva el alta o restitución de forma permanente, deberá elegirse del desplegable el **año y trimestre** de la autoliquidación, sin referencia a la palabra ensayo, de lo contrario, no se seguirá la gestión censal en los trimestres posteriores.

Tras aceptar se abrirá la siguiente ventana, generándose la autoliquidación:

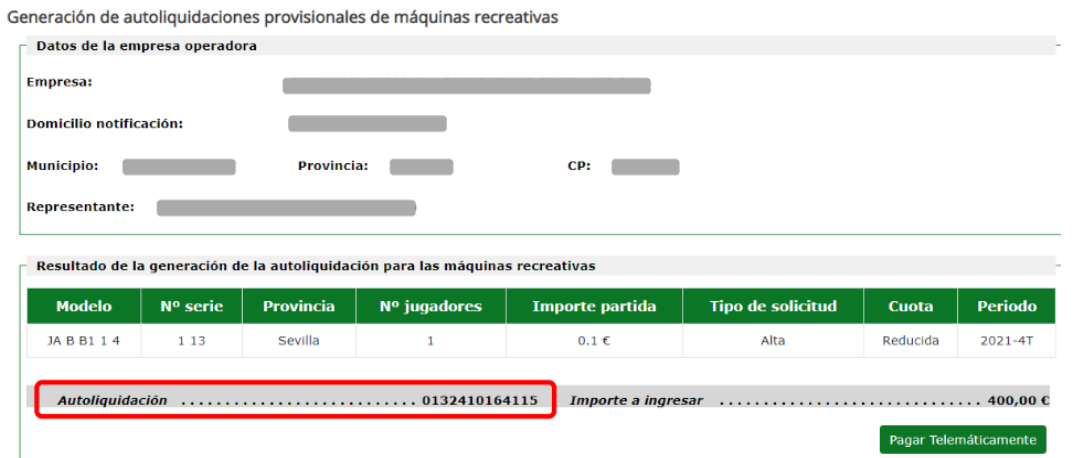

No obstante no se podrá obtener el documento físico en PDF hasta que no se abone el importe correspondiente. Para ello se selecciona la opción Pagar telemáticamente y se seguirán los pasos indicados en el punto 2 de la presente guía.

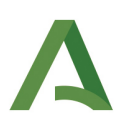

### <span id="page-6-0"></span>**1.2. Confección de una autoliquidación por restitución.**

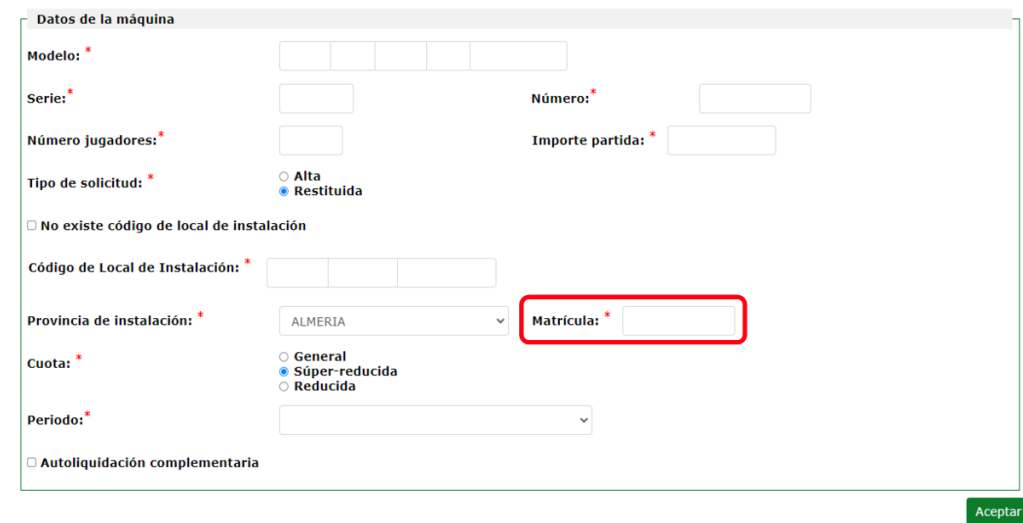

En caso de que necesite elaborar una autoliquidación por restitución de una máquina en situación de baja temporal, para la que se solicite darla nuevamente de alta, los campos a rellenar serán los mismos que los indicados en el apartado anterior, con una especialidad. En estos casos se habilitará un nuevo campo **Matrícula,** en el cual deberá indicarse la matrícula de la máquina cuya restitución se solicita. En caso de error al introducir la matrícula, el programa no permitirá continuar con la confección.

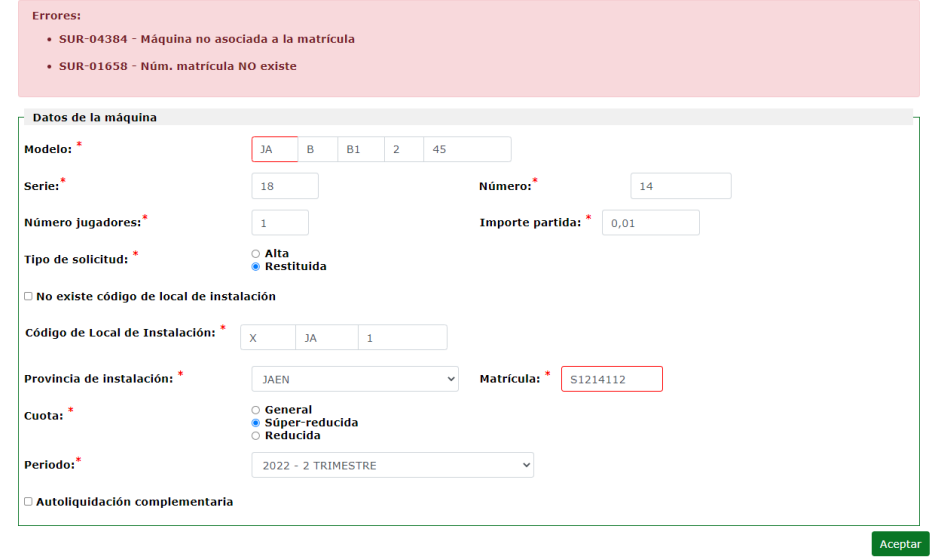

Introducidos todos los datos correctos, tras darle a aceptar se generará la autoliquidación y se proseguirá a la Plataforma de pago (ver punto 2).

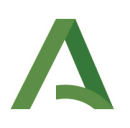

### <span id="page-7-0"></span>**1.3. Confección de una autoliquidación complementaria.**

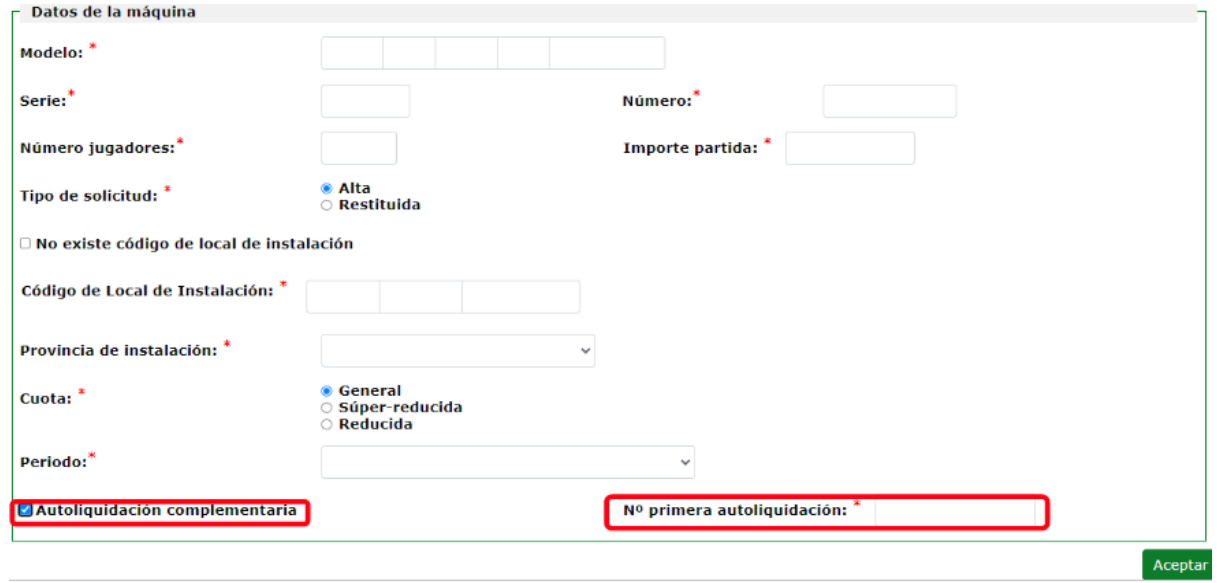

En caso de que lo que se este presentando sea una autoliquidación complementaria, se deberá indicar seleccionando la opción Autoliquidación complementaria.

En estos casos se habilitará un nuevo campo **N.º primera autoliquidación** donde se deberá indicar el n.º del modelo 013 sobre el que se está presentando una autoliquidación complementaria.

En estos casos, el Modelo, Número, serie de la máquina y periodo deberán ser los mismos que los indicados en la autoliquidación original. Pudiendo modificarse la cuota (en caso de haberse aplicado una cuota reducida o súper-reducida de forma errónea.), el importe de la partida, o el número de jugadores.

Por lo que respecta al código del local de instalación, éste podrá cambiarse siempre que se realice algún cambio que implique una nueva cuota, no siendo posible cambiar de forma específica únicamente el mismo. La provincia, por su parte, se cambiará automáticamente en caso de modificarse el código del local, salvo que se introduzca un código del local no reconocido por el sistema. En este último caso, podrá modificarse la provincia en los mismos términos indicados para el código del local, es decir, siempre que se realice una modificación que implique un una nueva cuota. En otro caso, aparecerá el siguiente error:

Errores:

SUR-04388 - No es posible generar la autoliquidación complementaria. El importe a ingresar es 0

En caso de no indicar correctamente el número de la autoliquidación de origen, el programa dará el siguiente error, no permitiendo continuar con la confección:

**Errorac**<sup>1</sup>

• SUR-88812 - NUMERO DE DOCUMENTO NO EXISTENTE

Introducidos todos los datos correctos, tras darle a aceptar se generará la autoliquidación y se proseguirá a la Plataforma de pago (ver punto 2).

Guía de confección de la autoliquidación del modelo 013 (Tasa fiscal sobre el juego)

10/01/2023 Página 8 de 13 Versión 2

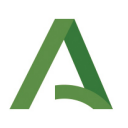

## <span id="page-8-0"></span>**1.4. Confección de una autoliquidación por canje.**

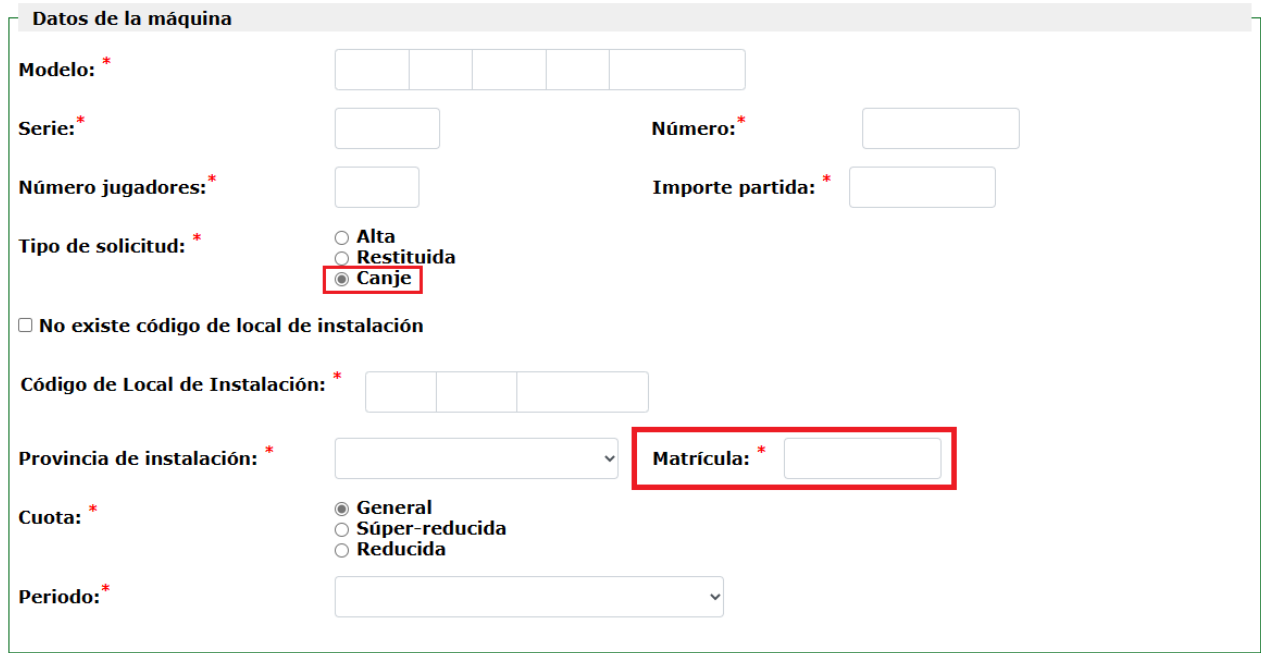

En caso de que necesite elaborar una autoliquidación por CANJE de una máquina por otra, los campos a rellenar serán los mismos que los indicados en el apartado anterior, con alguna especialidad.

En estos casos habrá que rellenar los mismos datos que en caso de alta (modelo, serie, código del local de instalación…), y el número de la matrícula correspondiente a la máquina que se está canjeando por la nueva. El dato de la matrícula es especialmente relevante, ya que será la forma de "vincular" la máquina que se da de baja con la que está siendo objeto de canje.

La cuota que corresponda al canje podrá ser una cantidad a ingresar o cero, nunca a devolver.

Es importante destacar que, tanto la primera autoliquidación como la autoliquidación por canje, deben corresponder al mismo trimestre.

Introducidos todos los datos correctos, tras darle a aceptar se generará la autoliquidación y se proseguirá a la Plataforma de pago (ver punto 2).

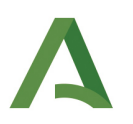

# <span id="page-9-0"></span>2. Pago telemático de la tasa.

Una vez confeccionado el modelo 013, se procede a su pago, para ello se selecciona la opción pagar telemáticamente:

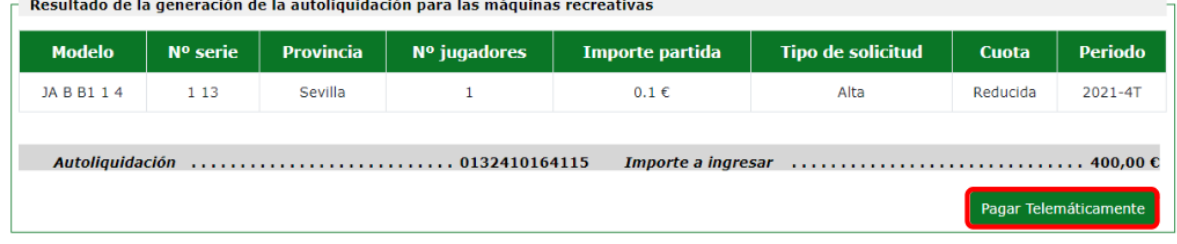

A continuación se abrirá en el navegador la **Plataforma telemática de pago y presentación de tributos y otros ingresos.** En primer lugar deberá seleccionarse la opción que proceda, según quien este realizando la confección. En este ejemplo seleccionamos Apoderado/Representante

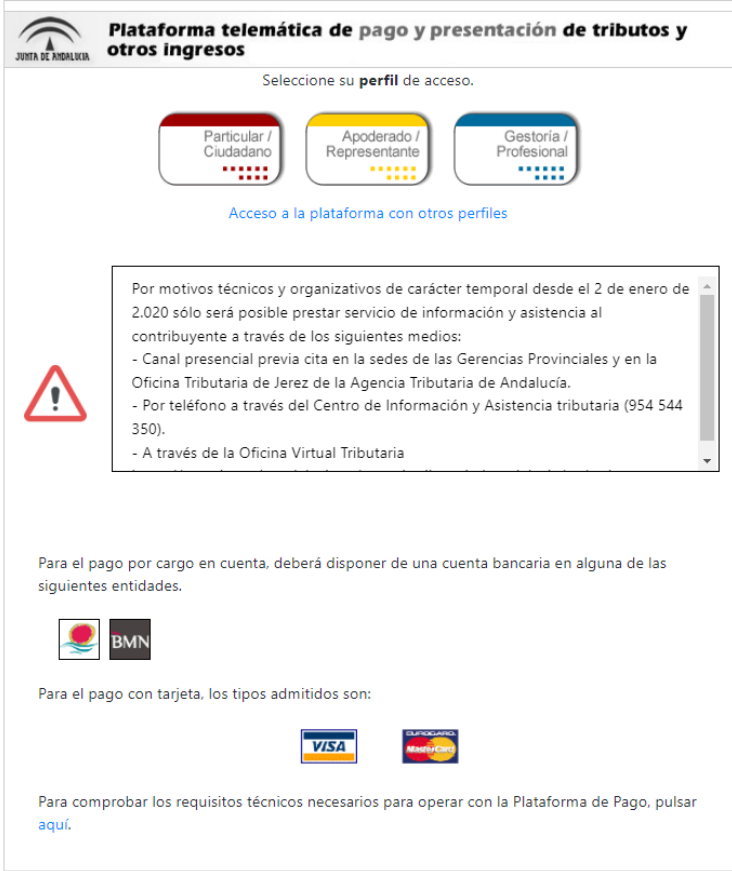

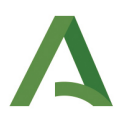

Se abrirá la siguiente ventana, en la cual se indicará la entidad a la cual se esta representando. Este apartado será importante en caso de que un mismo representante represente a dos o mas entidades, debiendo verificarse que se selecciona aquella para la que se esta tramitando el pago de la tasa.

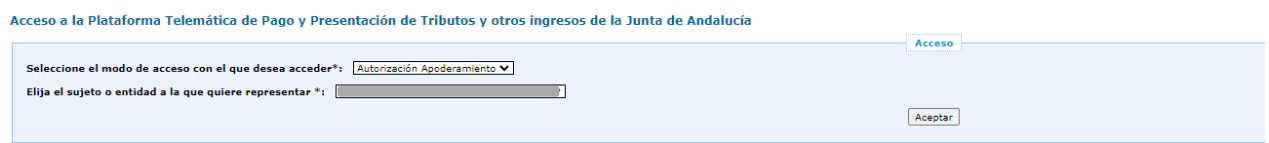

Tras aceptar la ventana anterior, se abrirá una pestaña que permite adjuntar la documentación justificativa de la tasa, que previamente se debe haber guardado en el ordenado en que se esté realizando la confección. Como documento obligatorio, se exigirá adjuntar en la plataforma de pago y presentación la guía de la máquina por el contribuyente.

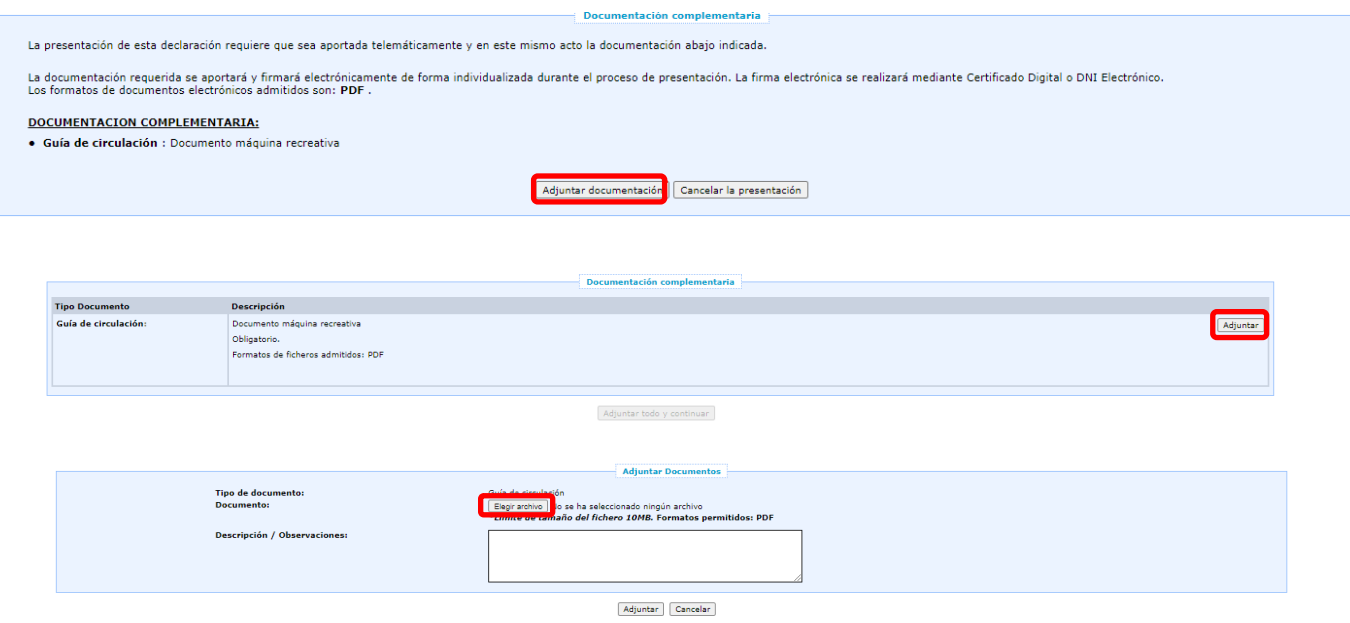

Una vez adjuntada la documentación, se solicitará su firma, para lo cual se requiere nuevamente certificado digital.

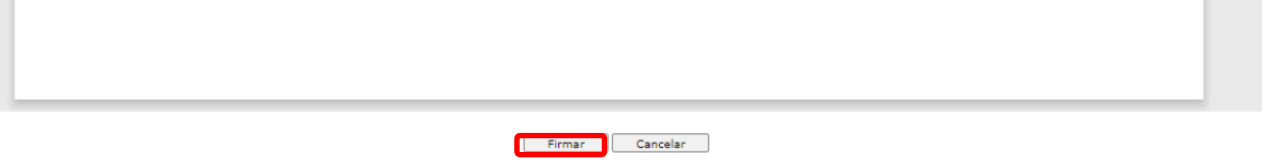

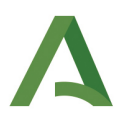

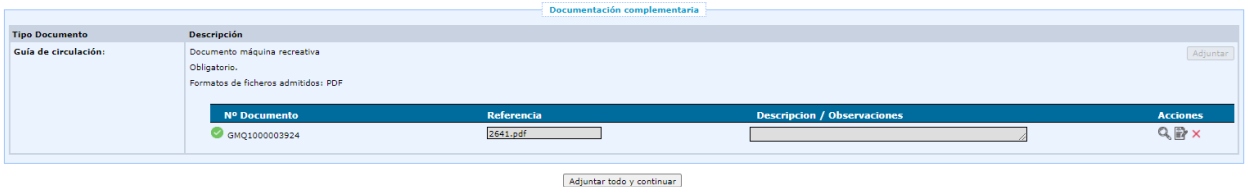

Terminado el proceso de adjuntar documentación se procederá al pago de la tasa. El sistema ofrece dos alternativas, mediante cargo en **cuenta bancaria** y mediante **tarjeta de débito/crédito**. Recodar que, solo se podrá pagar en cargo en cuenta si su entidad financiera es **entidad colaboradora** de la Junta de Andalucía.

Elegido un medio de pago u otro, se introducirán los datos requeridos y se seleccionará **Firmar, Pagar y Presentar.**

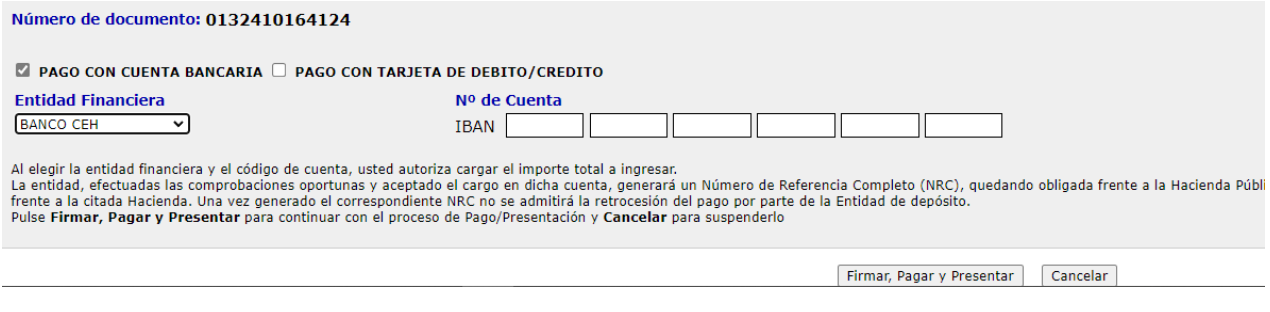

Tras ello se abrirá la siguiente ventana, en la cual se indica que la operación ha finalizado con éxito y permite obtener el justificante de pago. Al seleccionar **justificante**, se abre una ventana con el pdf del modelo 013 abonado con la diligencia al pie donde consta la fecha de pago del mismo.

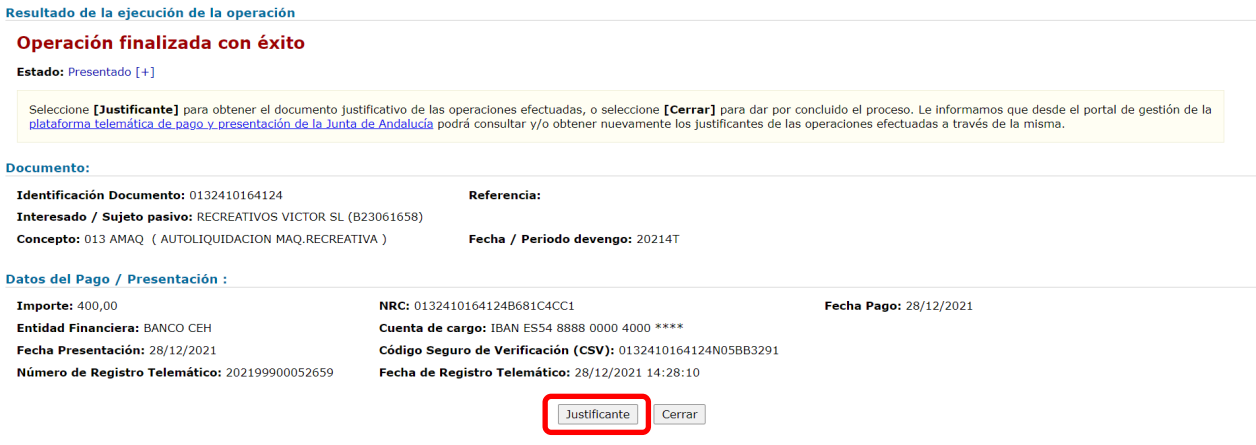

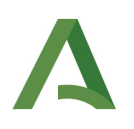

Agencia Tributaria de Andalucia CONSEJERÍA DE HACIENDA Y FINANCIACIÓN **JIYR IF ABALIER EUROPEA** 

AUTOLIQUIDACIÓN TASA FISCAL SOBRE EL JUEGO MAQUINAS RECREATIVAS

**The Community of Community** 

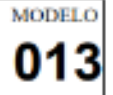

**GERENCIA PROVINCIAL EN SEVILLA** 

Dirección: CL. ADOLFO RODRÍGUEZ JURADO, 1 41071 SEVILLA Sevilla Tif: 954544019

<u> Hill Hill Hill Hill</u>

Número de documento : 0132410164124

Concepto

**Código Territorial** : EH4101

: AMAQ - AUTOLIQUIDACION **MAQ.RECREATIVA** 

Cantidad a ingresar (en letra)

**CUATROCIENTOS EUROS** 

Cantidad a ingresar en euros (cifra):

400,00

#### **DATOS DE LA EMPRESA OPERADORA:**

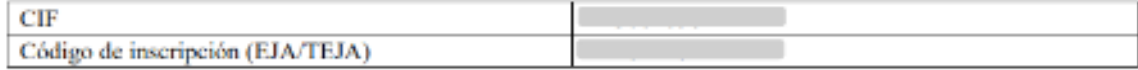

#### DATOS DE LA MÁQUINA DE NUEVA AUTORIZACIÓN O RESTITUIDA

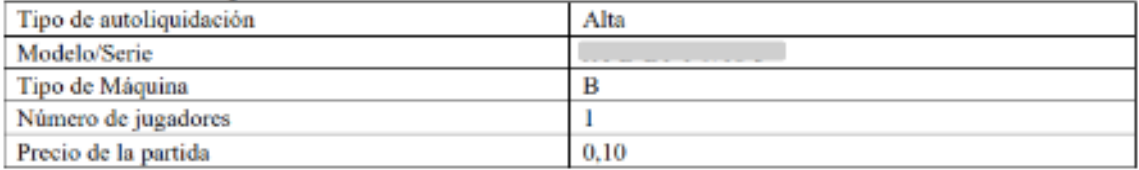

#### DATOS DE LA AUTOLIOUIDACIÓN

Dados los datos consignados en la autoliquidación referida al 2021 - 4 TRIMESTRE corresponde aplicar una cuota de 400,00 euros.

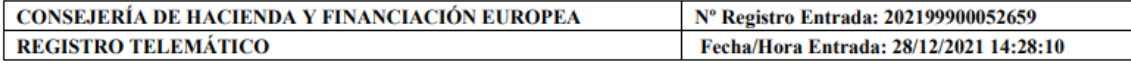

Por documento nº 0132410164124, con fecha de 28/12/2021 se ha ingresado la cantidad de 400,00 Euros, según carta de pago (NRC): 0132410164124B681C4CC1

Código Seguro de verificación: 0132410164124N05BB3291 (permite la verificación de la integridad de una copia de este documento electrónico en la dirección: http://www.juntadeandalucia.es/economiayhacienda/). Fecha de expedición: 28/12/2021 14:28:10